# **학습활동 - 퀴즈**

(교수자 매뉴얼)

### **자료 및 활동 추가**

(1) 강의실 홈 우측 상단의 **[편집]** 버튼을 클릭하여, 편집 모드로 전환합니다. (2) 자료 및 활동을 추가할 주차 영역의 **[+ 자료 및 활동 추가]** 버튼을 클릭합니다. (3) 학습활동의 '퀴즈' 를 클릭합니다.

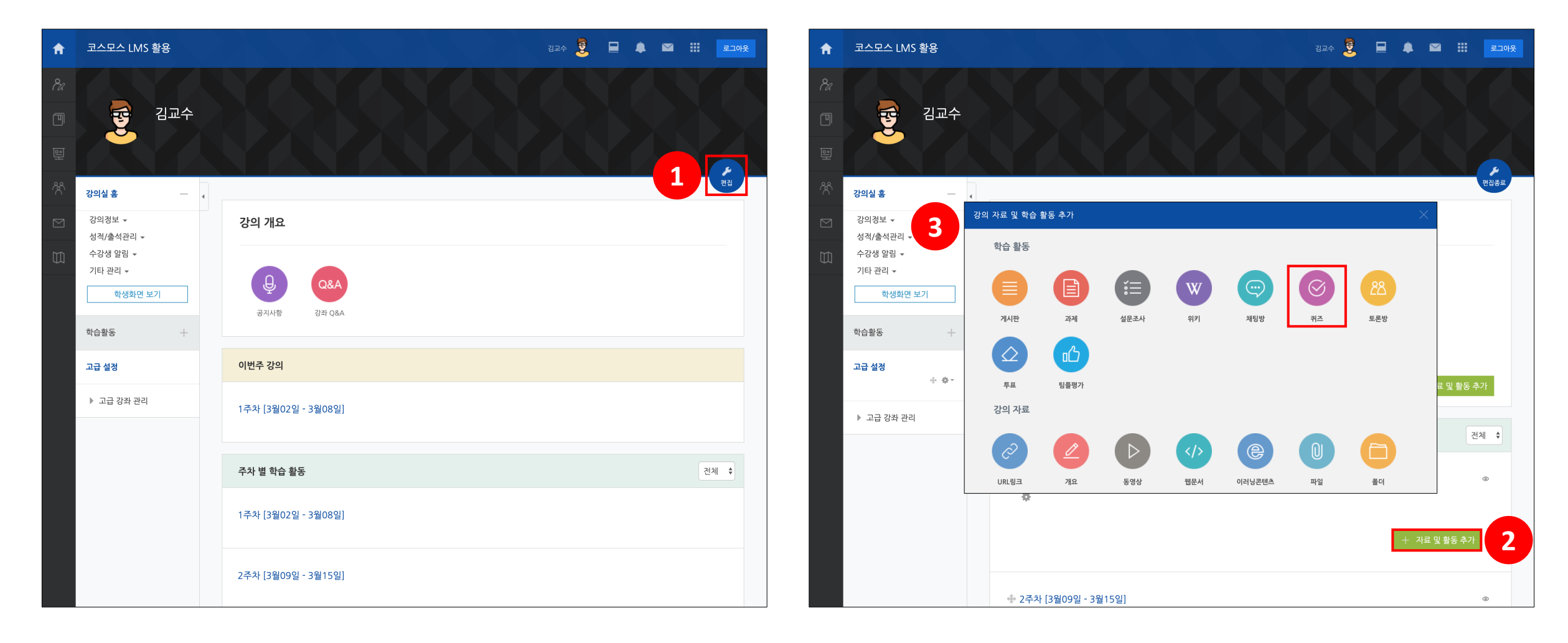

### **퀴즈 등록**

(1) 제목 및 설명을 입력합니다.

(2) 퀴즈 기간, 성적, 피드백 표시 등을 설정합니다. \* 퀴즈 설정에 대한 설명은 다음 페이지에서 확인할 수 있습니다. (3) **[저장]** 버튼을 클릭합니다.

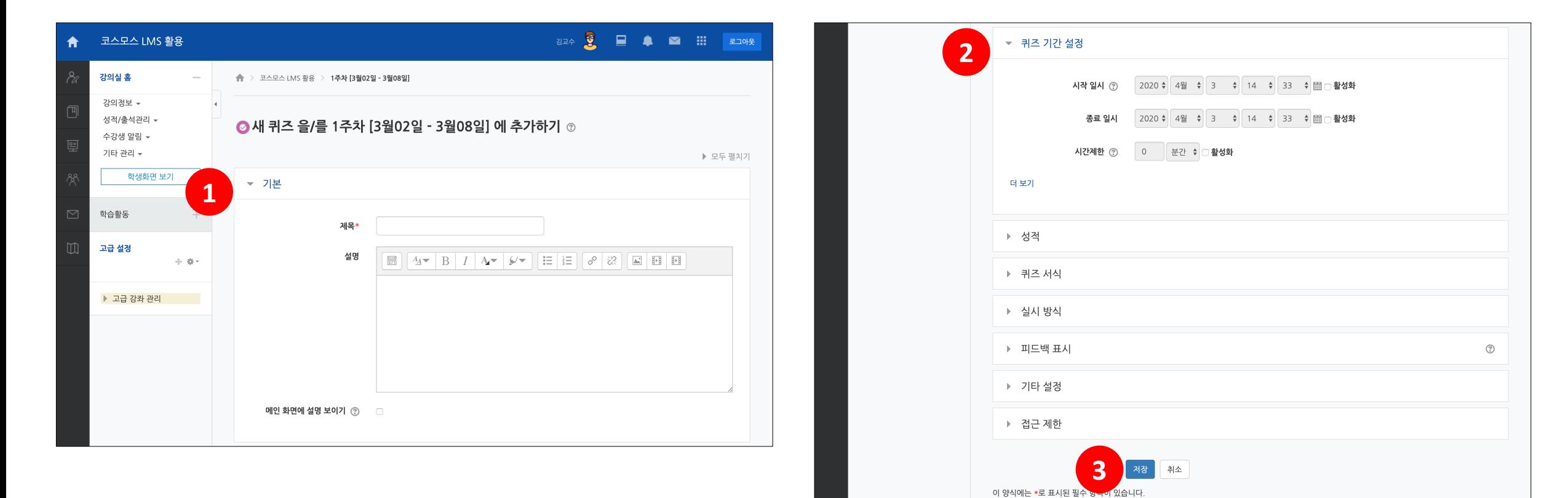

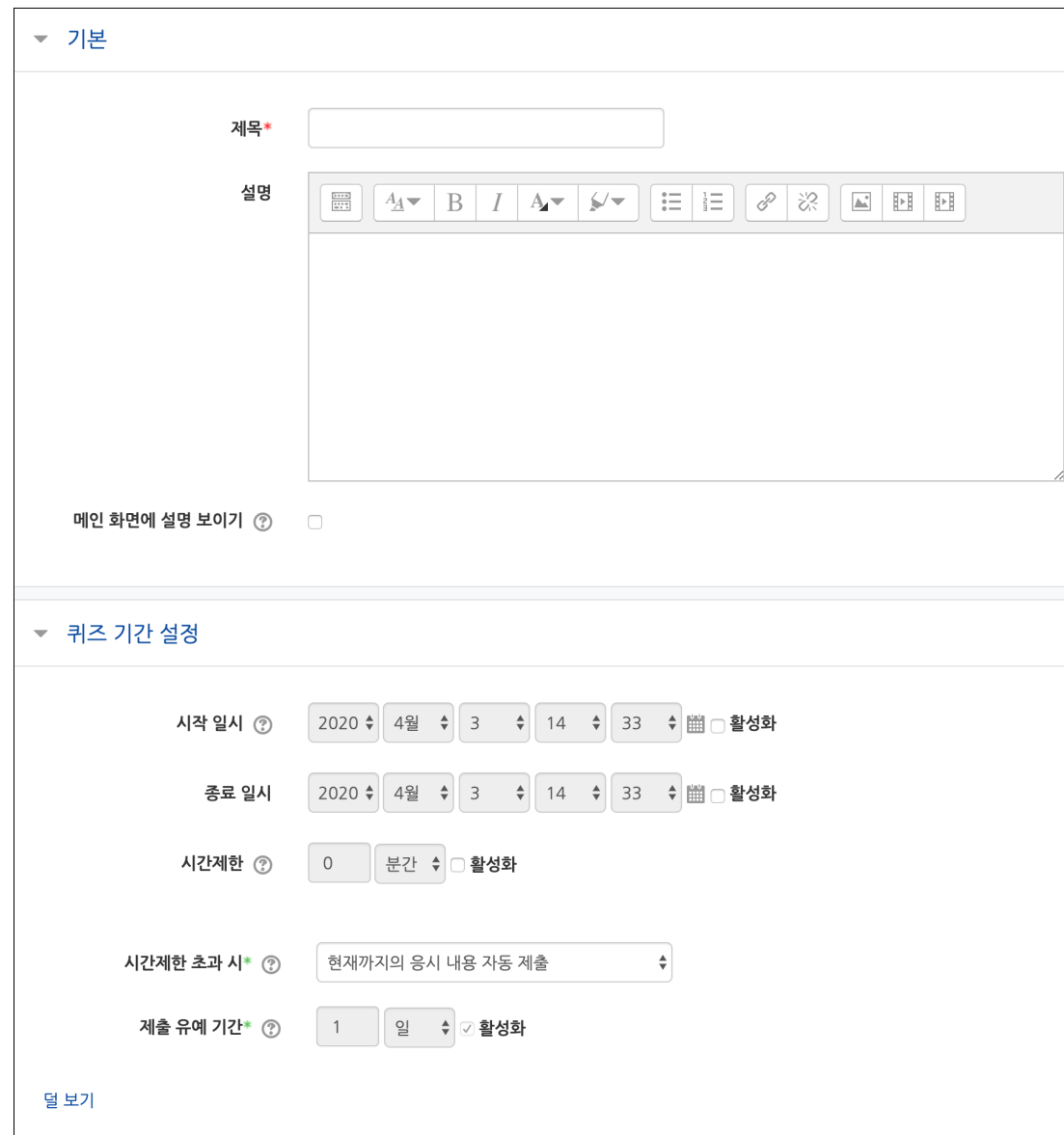

#### [기본]

- **제목**: 퀴즈의 제목을 입력합니다.

- **설명**: 퀴즈에 대한 설명을 입력합니다.

- **메인 화면에 설명 보이기**: 설명에 입력한 내용이 강의실 홈에서 퀴즈 모듈 아래에 나타납니다.

[퀴즈 기간 설정]

- **시작 일시**: 퀴즈 시작 일시를 설정합니다.

- **종료 일시**: 퀴즈 종료 일시를 설정합니다.

- **시간제한**: 학생은 퀴즈 응시 시작 후, 시간제한 내에 응시 완료해야 합니다. - **시간제한 초과 시**: 학생이 시간제한 내에 완료하지 못했을 경우 학생의 퀴즈를 어떻게 제출할 것인지를 결정합니다.

\* 현재까지의 응시 내용 자동 제출

\* 유예기간 내 제출 버튼을 눌러 응시 완료(유예기간 중 답안 수정 불가)

\* 종료 전 제출하지 않은 내용은 성적 반영에서 제외

- **제출 유예 기간**: 시간제한 초과 시 '유예기간 내 제출 버튼을 눌러 응시 완료(유예기간 중 답안 수정 불가)' 로 설정한 경우 허용된 추가 시간을 설정합니다.

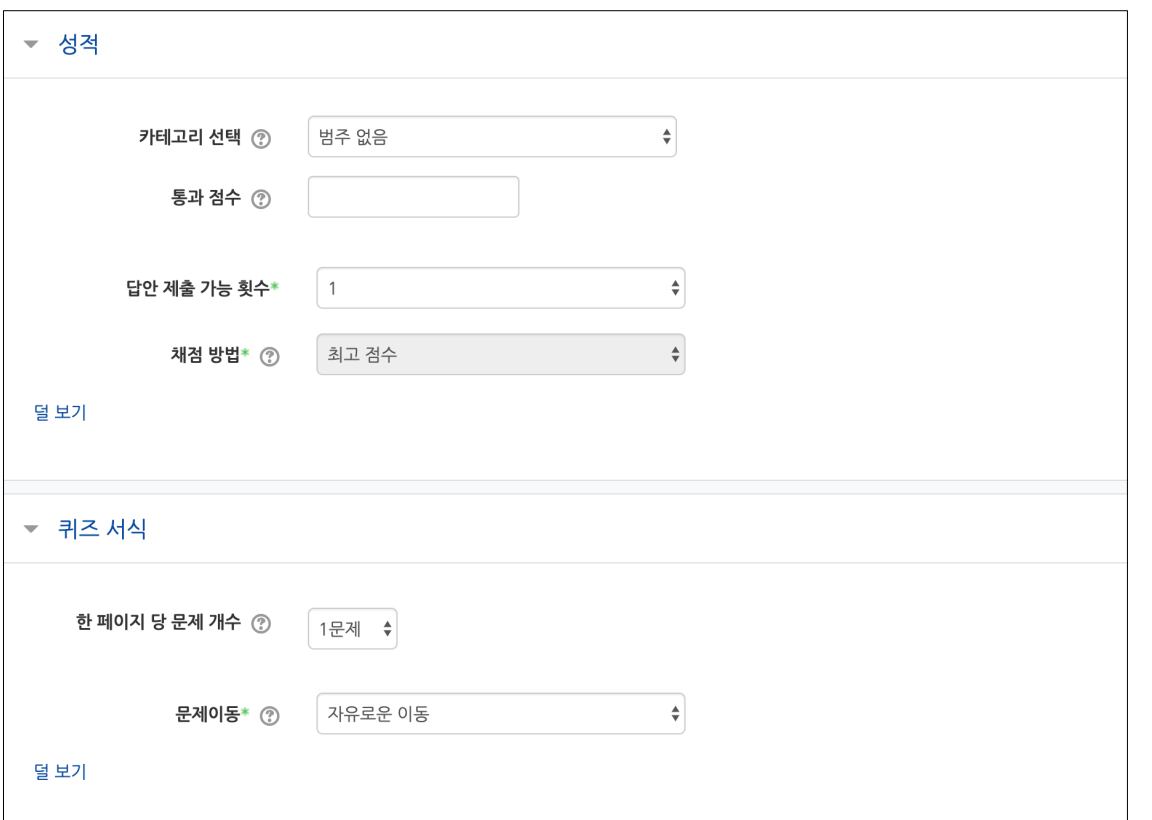

#### [성적]

- **카테고리 선택**: 성적부에서 퀴즈 성적이 해당되는 카테고리를 설정합니다.

\* '성적부' 매뉴얼에서 카테고리에 대해 확인할 수 있습니다.

- **통과 점수**: 활동 및 강좌이수완료에 사용됩니다. 성적부에서 통과 성적은 초록색, 실패 성적은 빨간색으로 표시됩니다.

\* '학습이수현황' 매뉴얼에서 확인할 수 있습니다.

- **답안 제출 가능 횟수**: 학생의 퀴즈 응시 횟수를 설정합니다.

- **채점 방법**: 답안 제출 가능 횟수가 2회 이상일 때, 최종 성적을 계산하는 방법을 선택합니다. (최고 점수 / 평균 점수 / 최초 응시 / 마지막 응시)

[퀴즈 서식]

- **한 페이지 당 문제 개수**: 퀴즈 응시 화면 한 페이지에 표시될 문제 개수를 설정합니다. - **문제이동**: 자유로운 이동 / 순서대로 이동

\* '순서대로 이동' 으로 설정하면 학생은 문제를 순서대로 풀어야 하며, 이전 문제로 이동하거나 다음 문제로 건너뛸 수 없습니다.

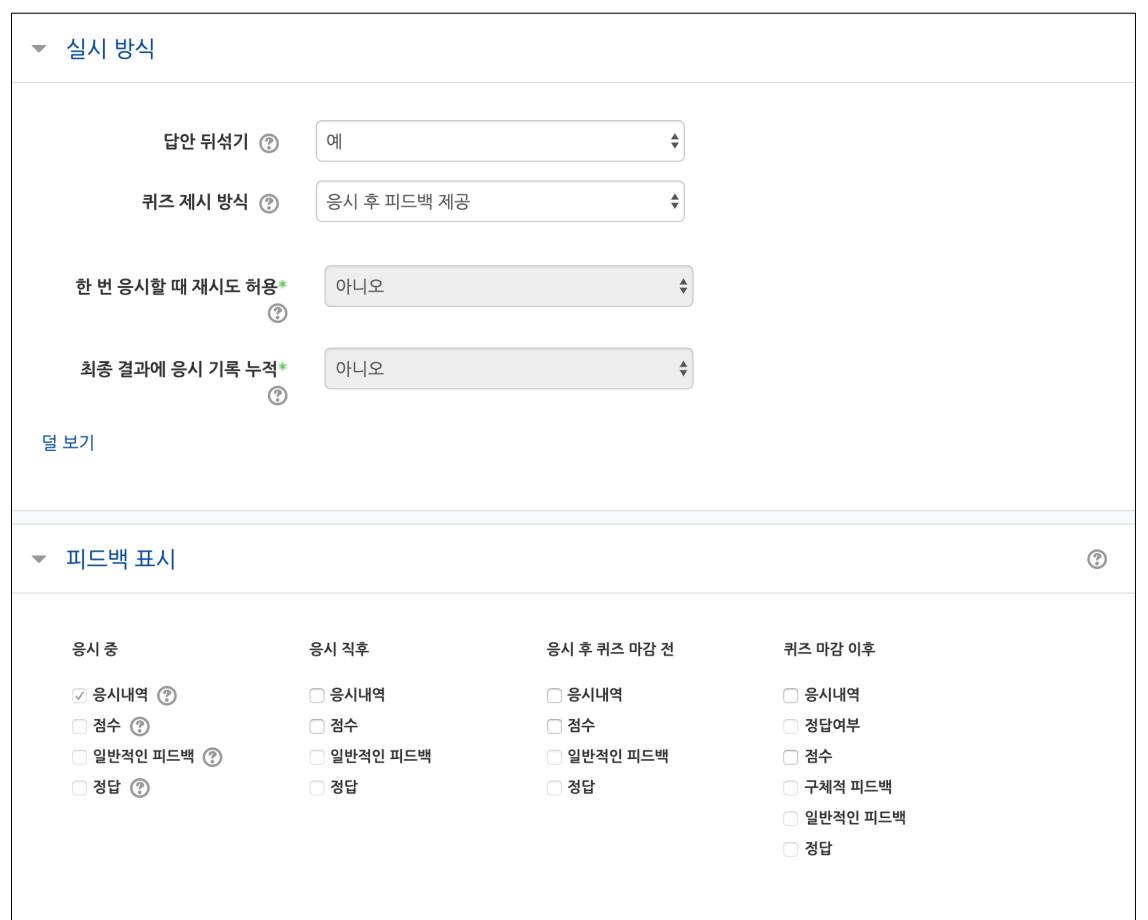

[실시 방식]

- **답안 뒤섞기**: 문제의 보기를 정해진 순서없이 무작위로 나타나게 합니다. 다수의 보기가 생성되는 문제 유형(ex. 선다형, 짝찾기형)에 한해 적용됩니다.

- **퀴즈 제시 방식**: 학습자는 다양한 방식으로 퀴즈를 응시할 수 있습니다. \* **응시 후 피드백 제공**: 퀴즈 제출 완료 후에 피드백을 제공합니다. \* **적응 모드**: 학생이 퀴즈 응시 중에 **[체크]** 버튼을 클릭하여 각 문제에 대한 정답 여부를 확인하며, 여러 번 시도할 수 있습니다. 답이 틀린 경우 시도 횟수 만큼 감점됩니다. (퀴즈 설정의 피드백 표시 > '응시 중' 에 '점수' 가 체크되어 있으면 학생은 자신이 획득하는 점수를 확인할 수 있습니다.) (문제 설정의 다수 시도 > '응시 1회 당 감점비율' 이 설정되어 있어야 합니다.) \* **적응 모드(감점 없음)**: 적응 모드와 동일하며 여러 번 시도하여도 감점되지 않습니다. \* **즉각적인 피드백**: 학생이 퀴즈 응시 중 **[체크]** 버튼을 클릭하여 각 문제에 대한 피드백을 확인할 수 있습니다.

- **한 번 응시할 때 재시도 허용**: 퀴즈 제시 방식을 '즉각적인 피드백' 으로 선택 시 학습자가 특정 문제를 응시한 후 재시도할 수 있도록 설정합니다.

- **최종 결과에 응시 기록 누적**: 성적 > 답안 제출 가능 횟수를 2회 이상 설정 시, 새로운 응시에서 지난번 응시 기록을 보여주도록 설정합니다. 매 응시마다 새로운 퀴즈를 보여주고 싶을 경우, '아니오'로 설정합니다.

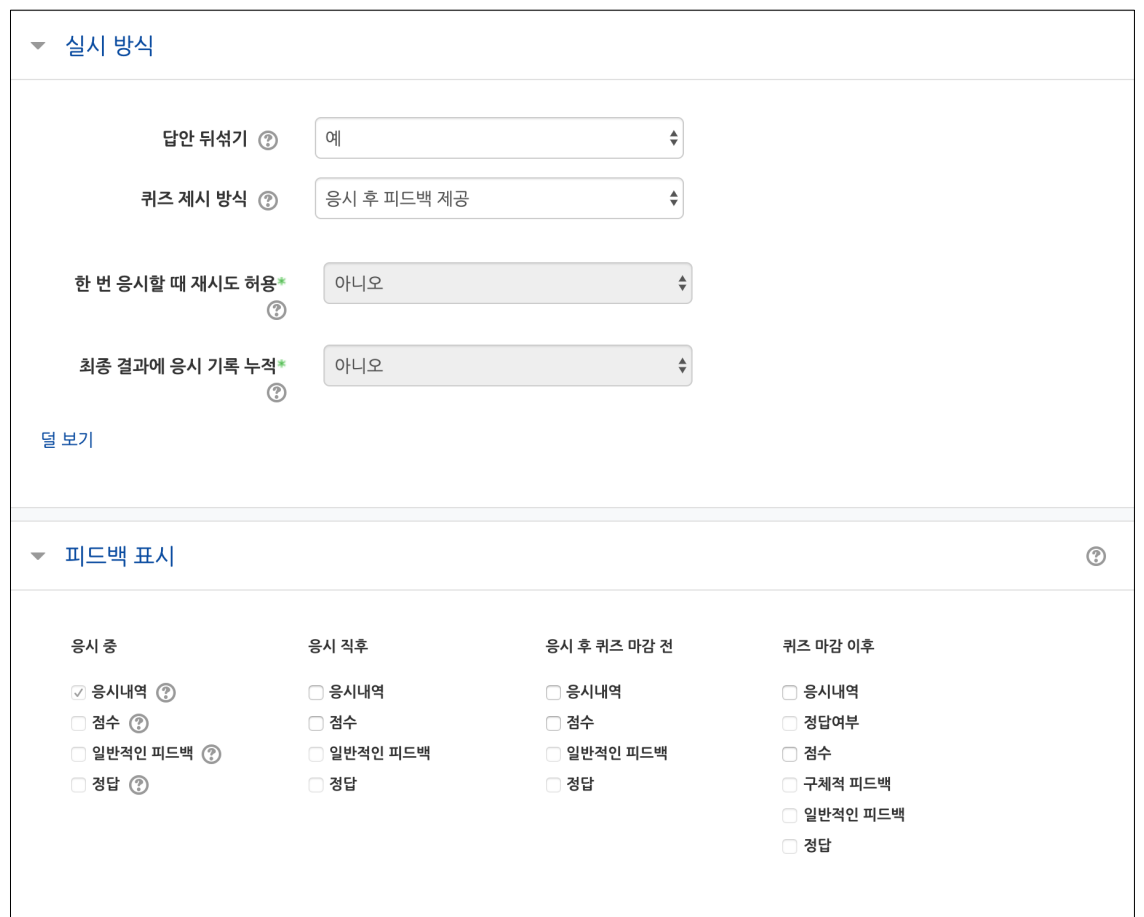

[피드백 표시]

- **응시 중**: 학생이 퀴즈 응시 중에 **[체크]** 버튼을 클릭하여 문제 별로 피드백을 확인합니다. 퀴즈 제시 방식을 '적응 모드 / 적응 모드(감점 없음) / 즉각적인 피드백' 으로 선택 시 활성화됩니다.

- **응시 직후**: 응시 바로 직후 피드백을 확인합니다.

- **응시 후 퀴즈 마감 전**: 응시 후 퀴즈 종료 일시 전에 피드백을 확인합니다. - **퀴즈 마감 이후**: 퀴즈 종료 일시 이후에 피드백을 확인합니다.

- **응시내역**: 문제와 학생이 입력한 답안을 보여줍니다.

- **정답여부**: 학생이 입력한 답이 정답인지 아닌지 표시하여 보여줍니다.

- **점수**: 학생이 획득한 점수를 보여줍니다.

- **구체적 피드백**: 교수자가 퀴즈 결과 페이지에서 학생 개별적으로 작성한 댓글을 보여줍니다.

- **일반적인 피드백**: 문제를 등록할 때 입력한 일반적인 피드백을 모든 학생에게 보여줍니다.

- **정답**: 문제의 정답을 보여줍니다.

(1) 퀴즈를 클릭합니다.

(2) **[퀴즈 편집]** 버튼을 클릭합니다.

\* 좌측 메뉴 퀴즈 관리 > '퀴즈 편집' 을 클릭하여 이동할 수 있습니다.

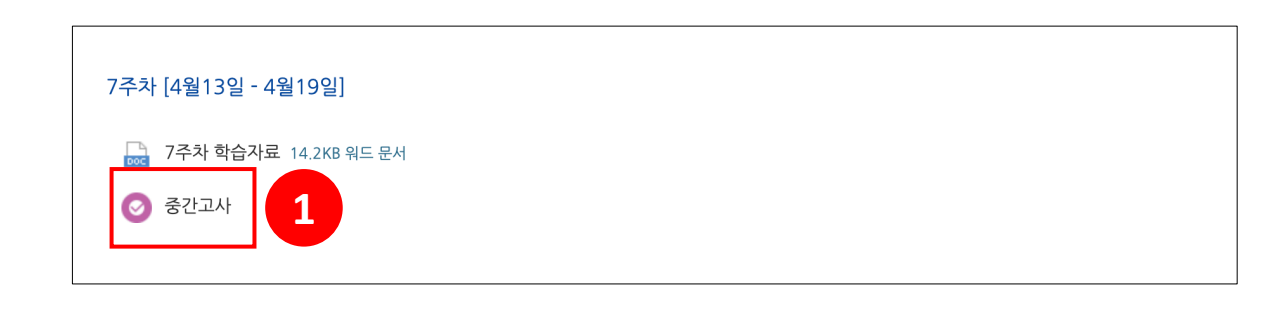

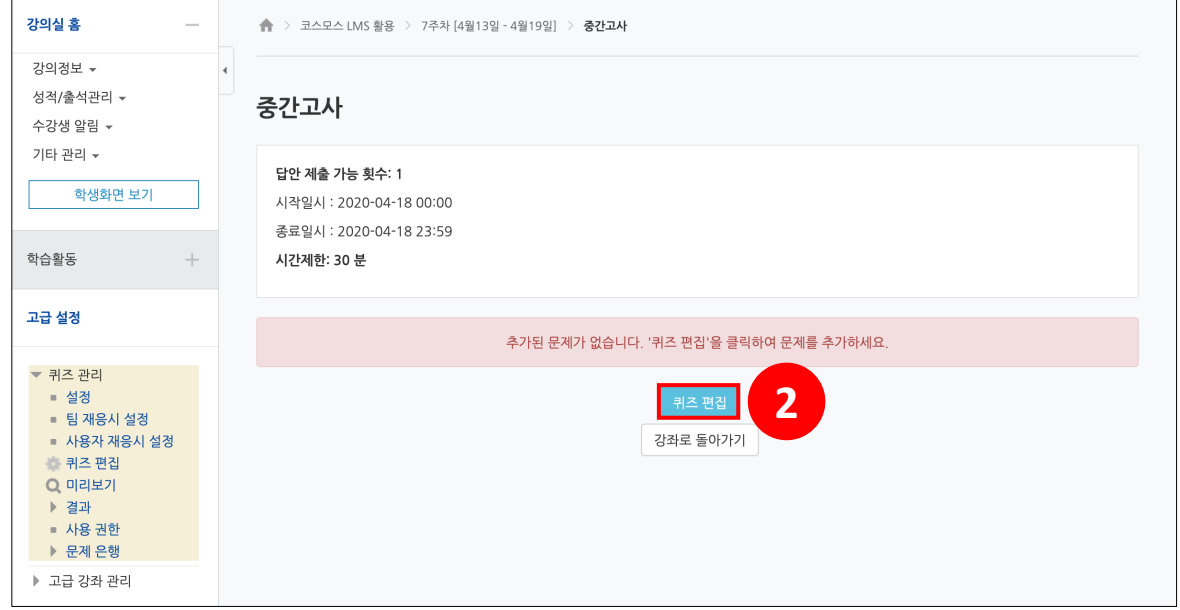

#### **문제은행으로부터**

문제은행에서 문제를 먼저 등록한 후, 퀴즈 내에서 문제은행에 등록된 문제를 추가합니다.

(1) **[추가]** 버튼을 클릭합니다.

(2) '+ 문제은행으로부터' 를 클릭합니다.

(3) 카테고리 선택하고 문제를 선택한 후 **[선택한 문제를 퀴즈에 추가]** 버튼을 클릭합니다.

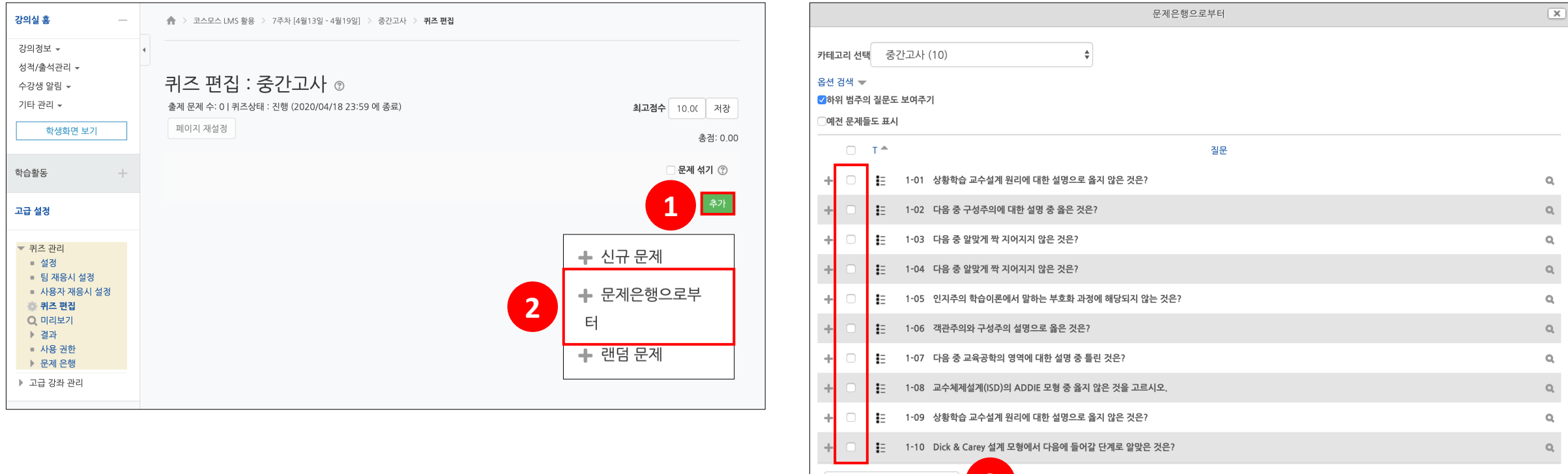

**3**

선택한 문제를 퀴즈에 추가

### **신규 문제**

퀴즈 내에서 바로 신규 문제를 추가합니다.

#### (1) **[추가]** 버튼을 클릭합니다.

(2) '신규 문제' 를 클릭합니다.

#### (3) 문제유형을 선택하고, **[추가]** 버튼을 클릭합니다.

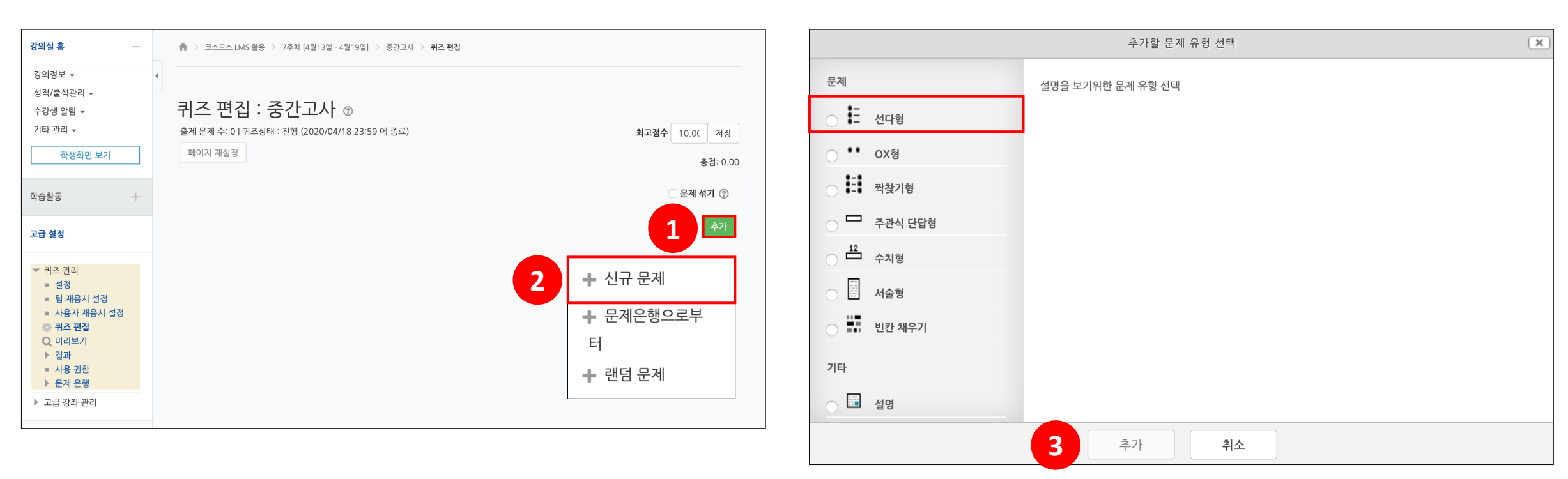

### **랜덤 문제**

문제은행 카테고리 내에서 랜덤으로 문제를 출제할 수 있습니다.

(1) **[추가]** 버튼을 클릭합니다.

(2) '랜덤 문제' 를 클릭합니다.

(3) '존재하는 카테고리에서 무작위 문제 출제' 에서 카테고리를 선택하고 해당 카테고리에서 출제할 문제 수를 선택한 후 **[랜덤 문제 추가]** 버튼을 클릭합니다.

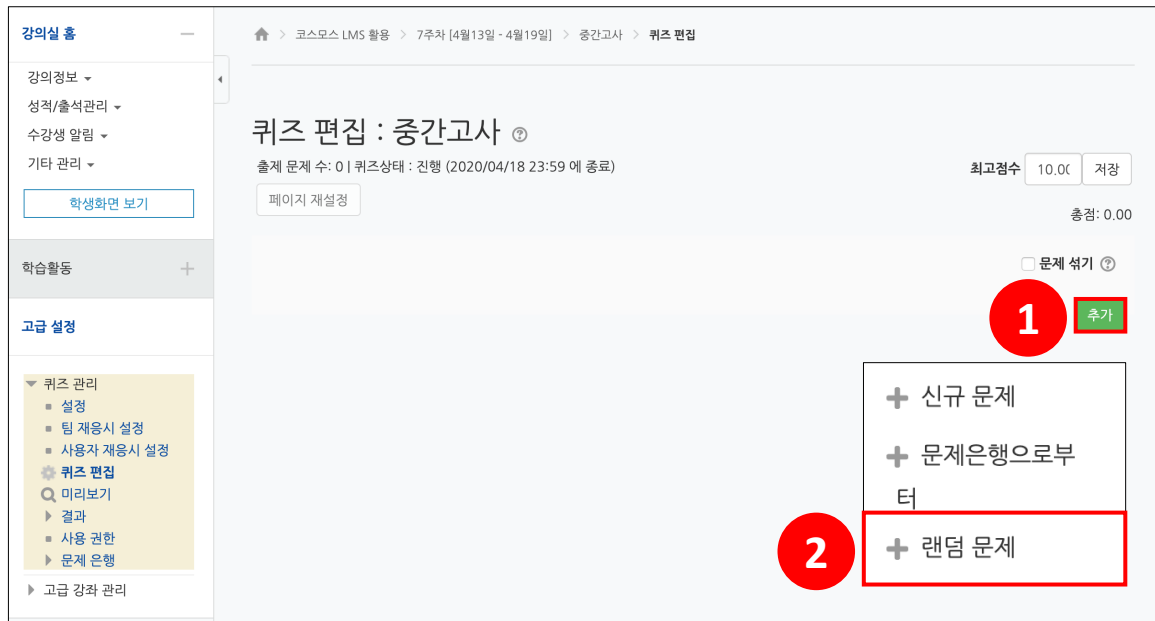

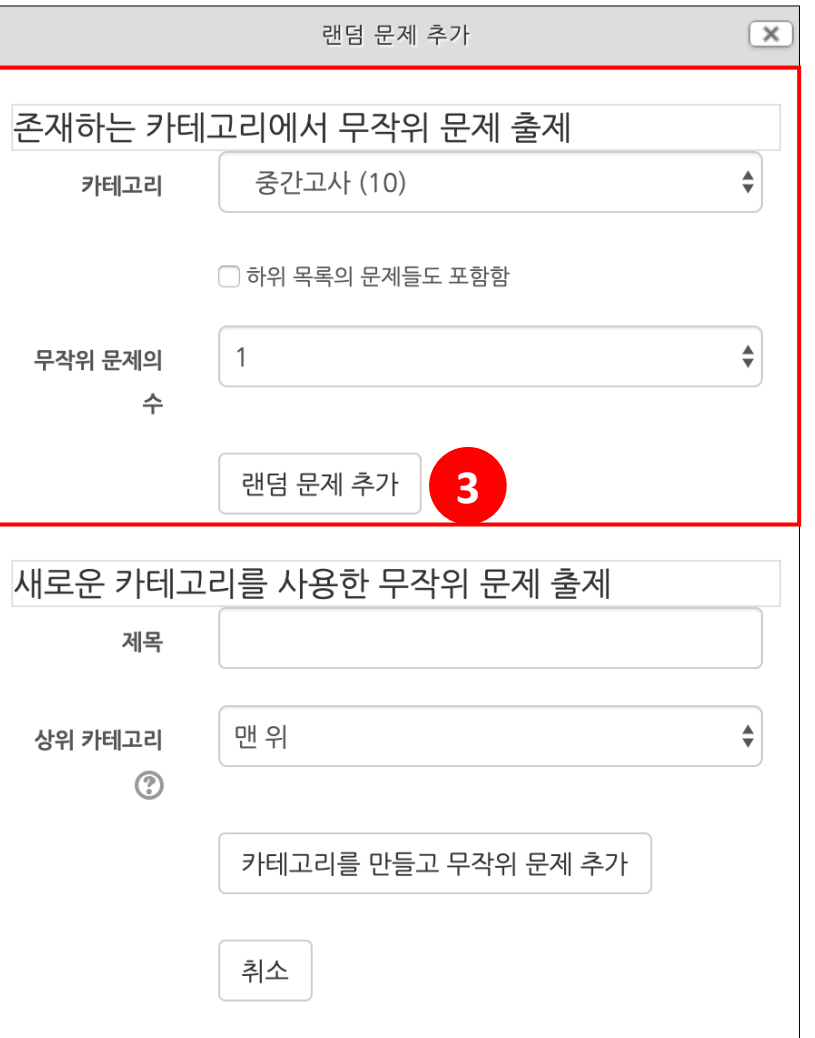

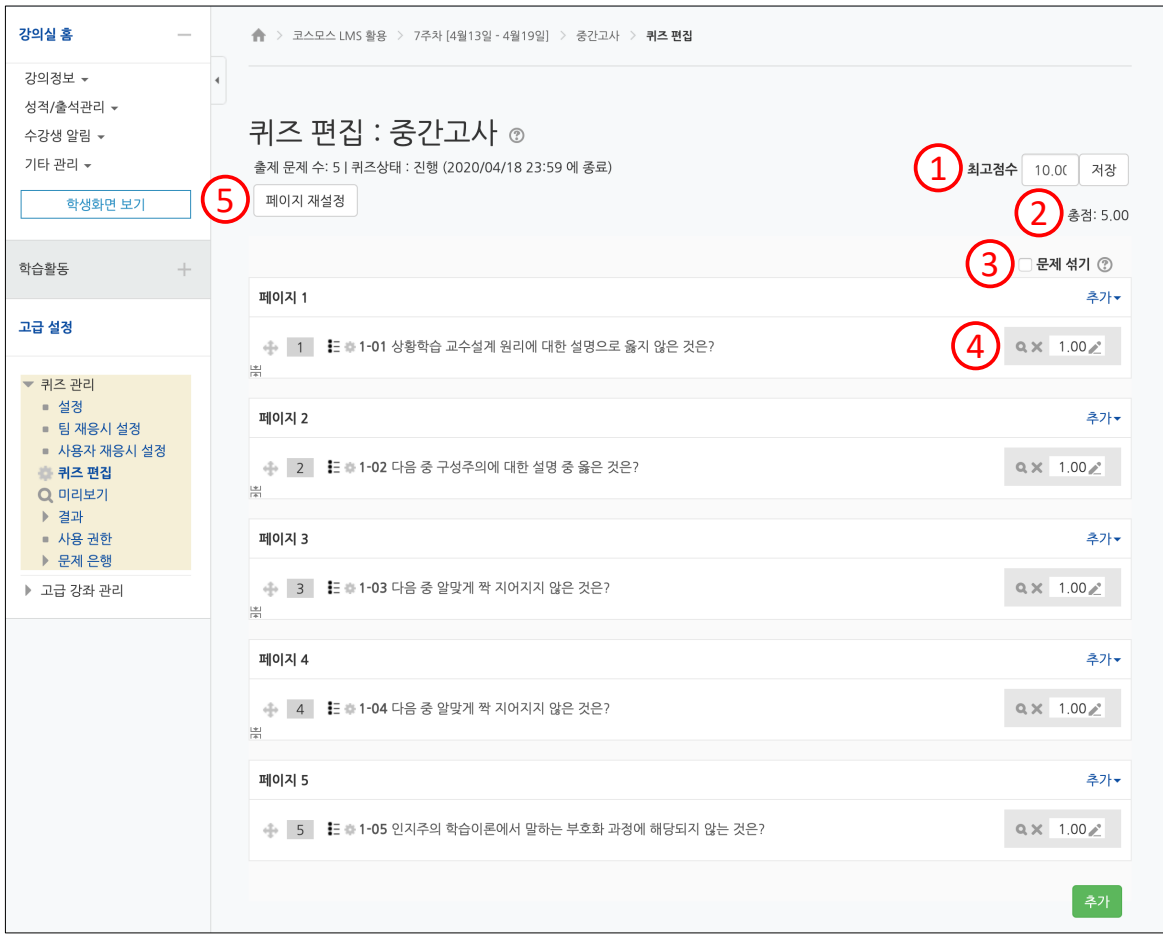

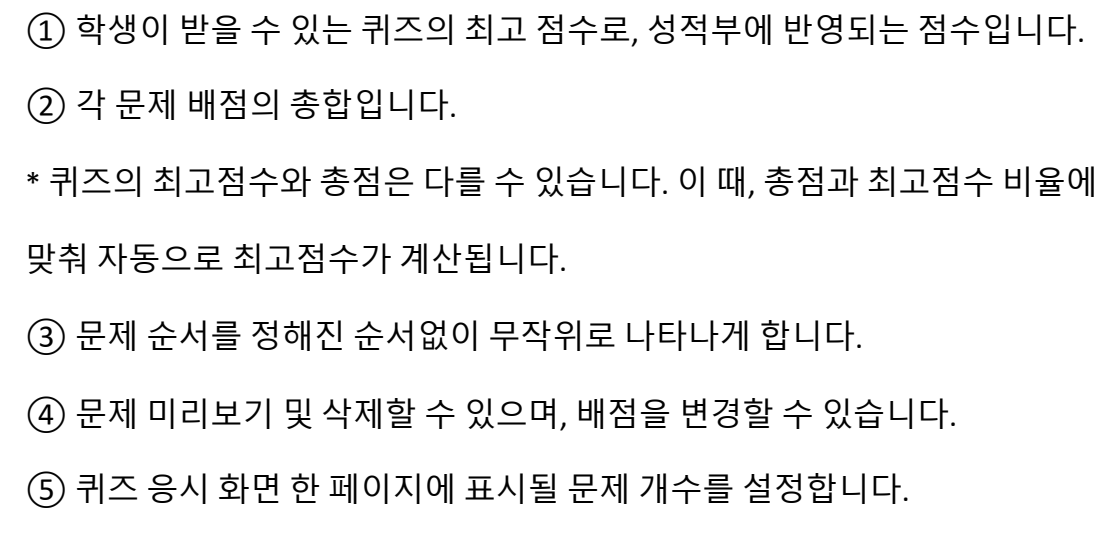

# **퀴즈 채점 – 점수 확인**

(1) 퀴즈를 클릭합니다.

(2) **[응시: \*명]** 버튼을 클릭합니다.

\* 좌측 메뉴 퀴즈 관리 > '결과' 를 클릭하여 이동할 수 있습니다.

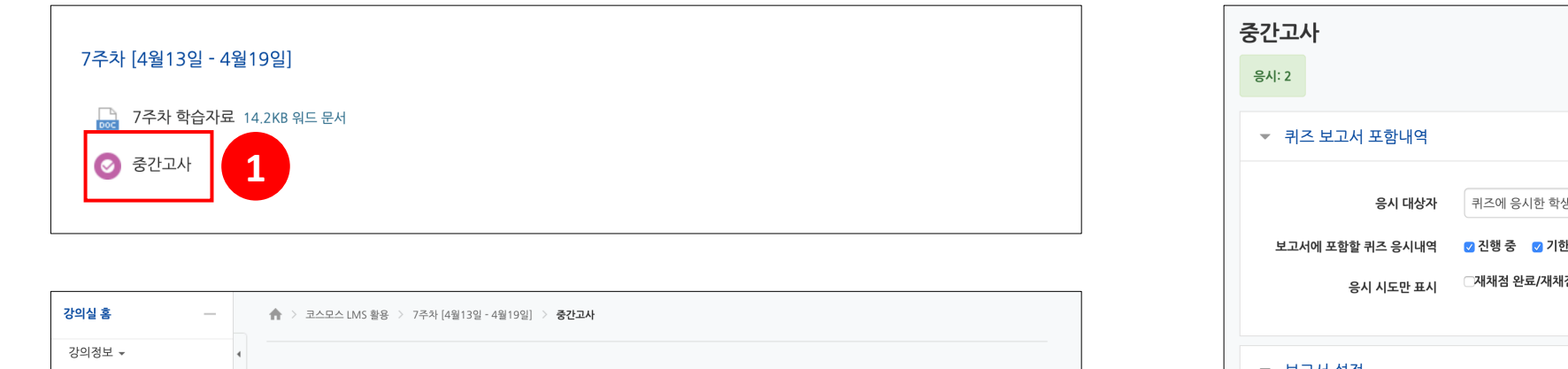

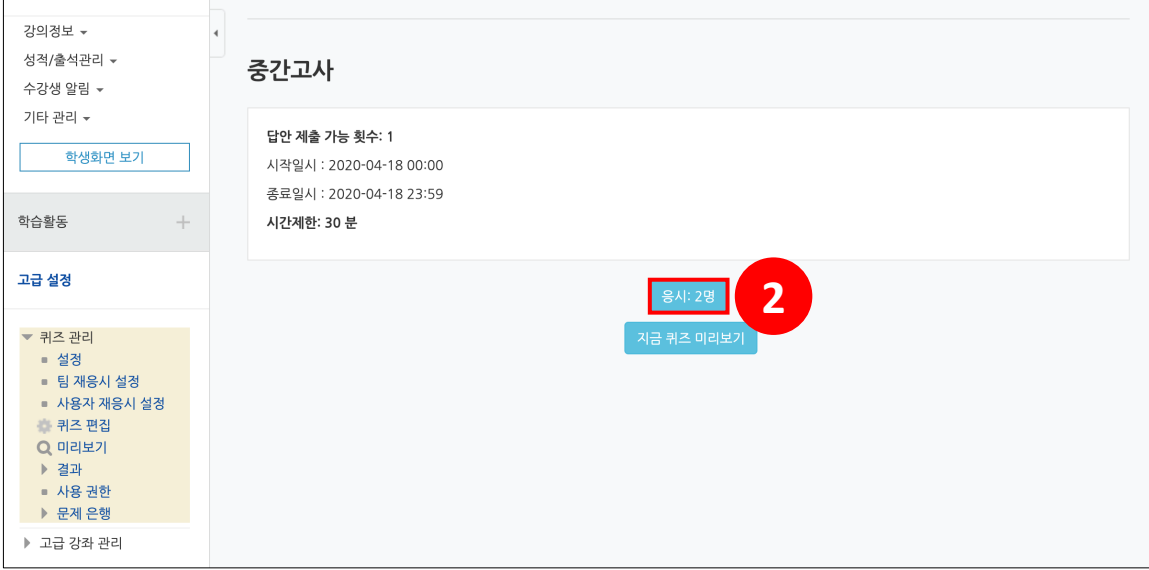

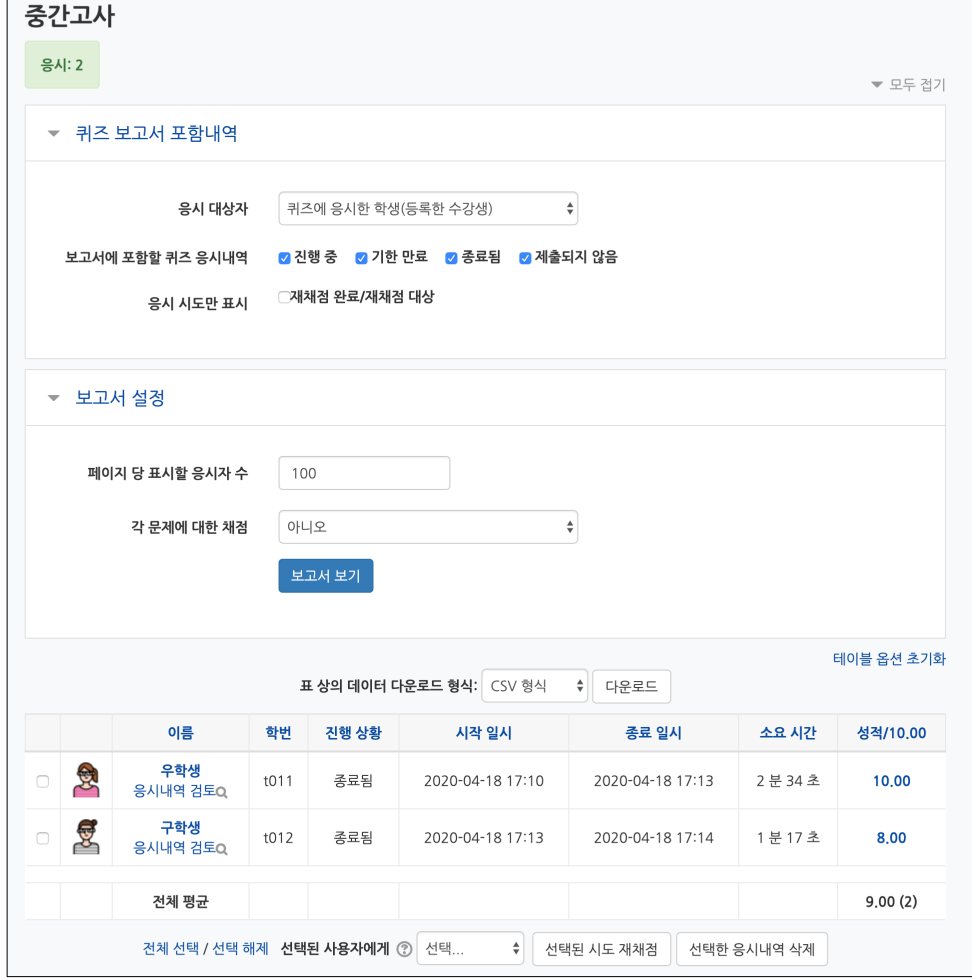

# **퀴즈 채점 – 서술형 문제**

(1) **미채점** 을 클릭합니다.

서술형 문제가 포함되어 있으면 학생의 퀴즈 성적이 '미채점' 으로 표시됩니다.

(2) **[댓글 작성 또는 점수 덮어쓰기]** 버튼을 클릭합니다.

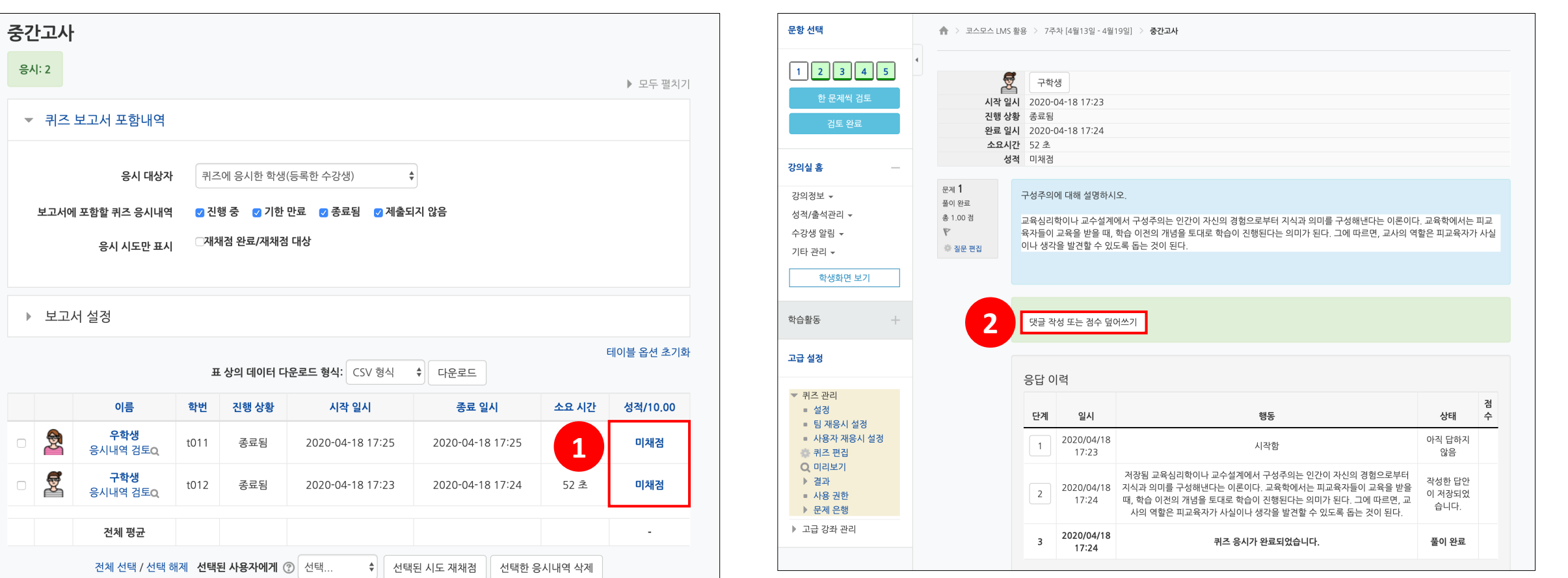

서술형 문제는 문제를 등록할 때 미리 정답을 등록하지 않기 때문에, 교수자 또는 채점자가 학습자의 답변을 검토하고 점수를 부여합니다

凤 구학생 퀴즈 중간고사 문제 1) 문제 1 구성주의에 대해 설명하시오. 풀이 완료 총 1.00 점 교육심리학이나 교수설계에서 구성주의는 인간이 자신의 경험으로부터 지식과 의미를 구성해낸다는 이론이다. 교육학에서는 피교육  $\triangledown$ 자들이 교육을 받을 때, 학습 이전의 개념을 토대로 학습이 진행된다는 의미가 된다. 그에 따르면, 교사의 역할은 피교육자가 사실이나 생각을 발견할 수 있도록 돕는 것이 된다 댓글 점수 1.00 중

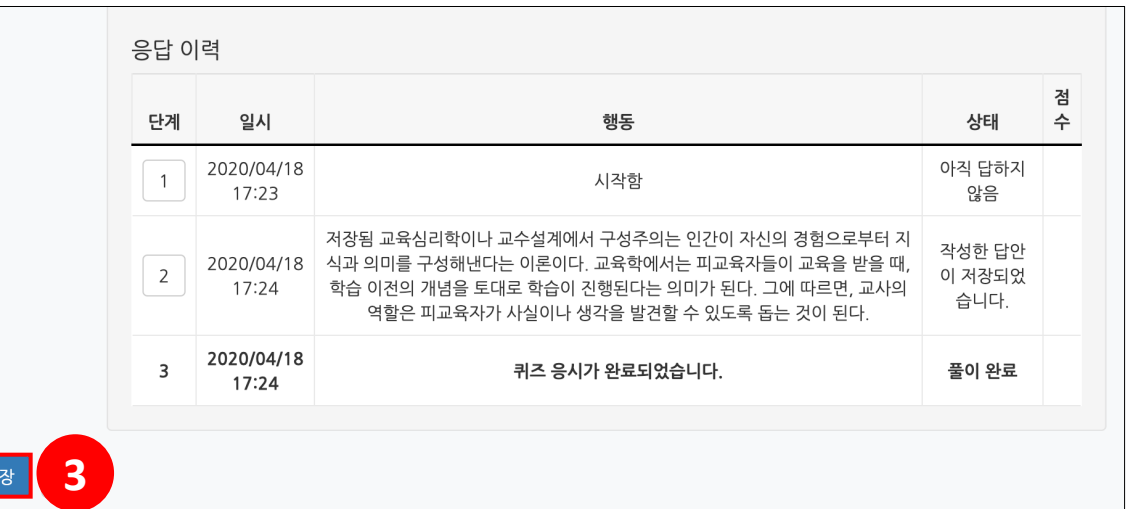

(3) 점수를 입력하고 **[저장]** 버튼을 클릭합니다.

서술형 문제는 문제를 등록할 때 미리 정답을 등록하지 않기 때문에, 교수자 또는 채점자가 학습자의 답변을 검토하고 점수를 부여합니다

서술형 문제가 포함되어 있으면 학생의 퀴즈 성적이 '미채점' 으로 표시됩니다.

# **퀴즈 채점 – 서술형 문제**

**활용 – 재채점**

문제의 정답이 잘못 설정되었을 때 문제를 수정한 후 재채점할 수 있습니다.

(1) 문제은행에서 문제를 수정합니다.

\* 선다형 문제의 정답 개수(단답만 / 다답 허용)는 변경하지 않습니다.

\* 짝찾기형 문제는 답을 수정하여도 재채점이 되지 않습니다.

(2) 퀴즈 결과 페이지로 이동하여, 모든 응시 결과를 전체 선택 한 후 **[선택된 시도 재채점]** 버튼을 클릭합니다.

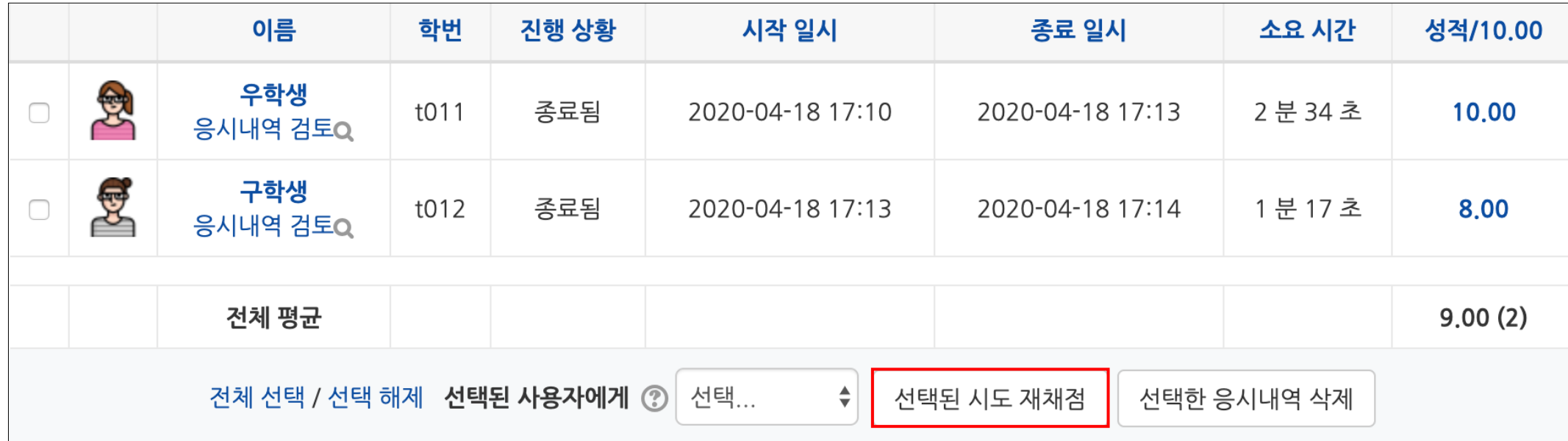

# **활용 – 사용자 재응시 설정**

#### **응시내역 삭제 후 재응시 설정**

(1) 퀴즈 결과 페이지로 이동하여, 학생의 응시내역을 선택한 후 **[선택한 응시내역 삭제]** 버튼을 클릭합니다.

\* 삭제한 응시내역은 복구할 수 없습니다.

\* 퀴즈 응시 기간이 아직 끝나지 않은 경우에는 재응시 설정을 하지 않아도 됩니다.

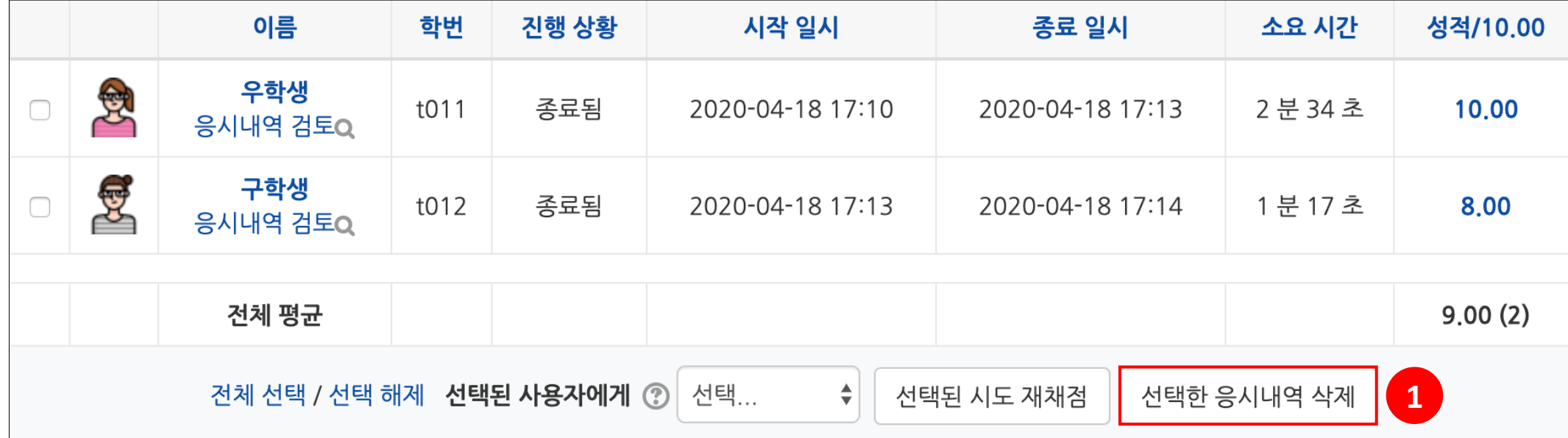

### **활용 – 사용자 재응시 설정**

**응시내역 삭제 후 재응시 설정**

(2) 좌측 메뉴 퀴즈 관리 > '사용자 재응시 설정' 을 클릭합니다.

(3) **[사용자 재응시 설정 추가]** 버튼을 클릭합니다.

(4) 사용자를 선택하고 퀴즈 응시 기간, 시간제한, 답안 제출 가능 횟수를 설정한 후 **[저장]** 버튼을 클릭합니다.

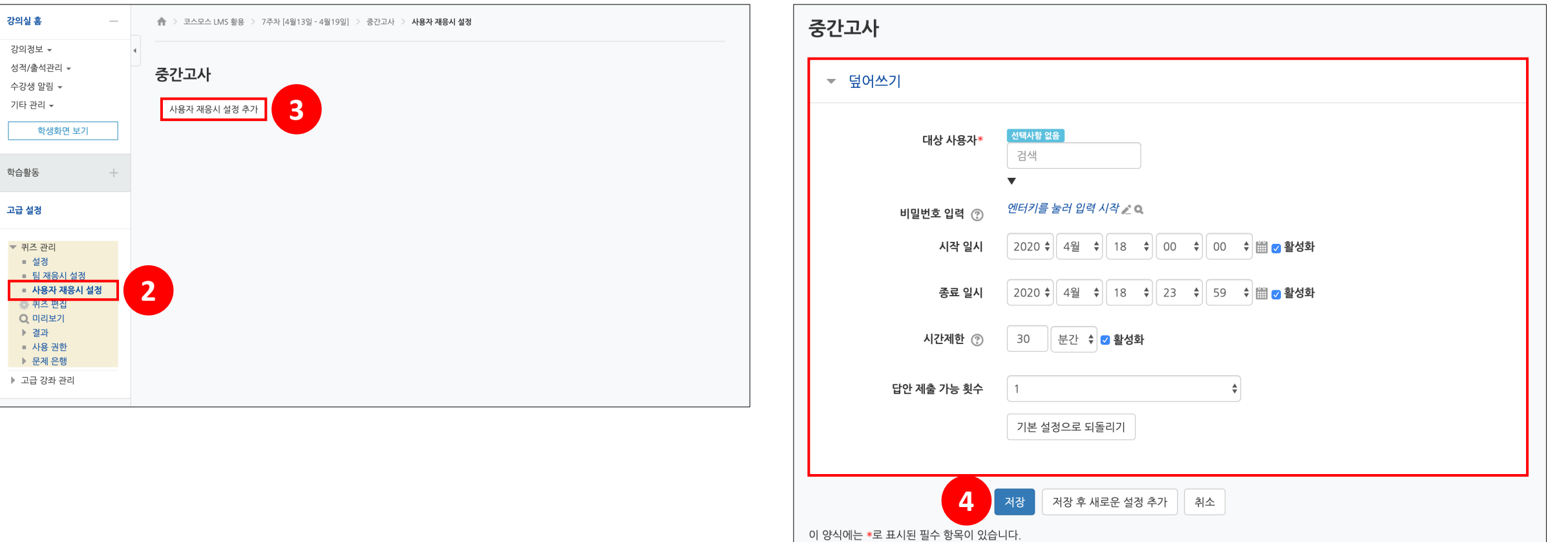

### **활용 – 사용자 재응시 설정**

#### **응시내역 삭제하지 않고 재응시 설정**

(1) 좌측 메뉴 퀴즈 관리 > '사용자 재응시 설정' 을 클릭합니다.

(2) **[사용자 재응시 설정 추가]** 버튼을 클릭합니다.

(3) 사용자를 선택하고 퀴즈 응시 기간, 시간제한, 답안 제출 가능 횟수를 설정한 후 **[저장]** 버튼을 클릭합니다.

\* 기존에 설정한 답안 제출 횟수보다 크게 설정합니다. (ex. 기존 퀴즈에서 답안 제출 횟수를 1로 설정했으면, 사용자 재응시 설정에서는 2로 설정합니다.) \* 학생의 응시한 내역을 유지한 채로 재응시를 할 수 있도록 설정하려면, 퀴즈 설정의 '최종 결과에 응시 기록 누적'을 '예' 로 설정합니다.

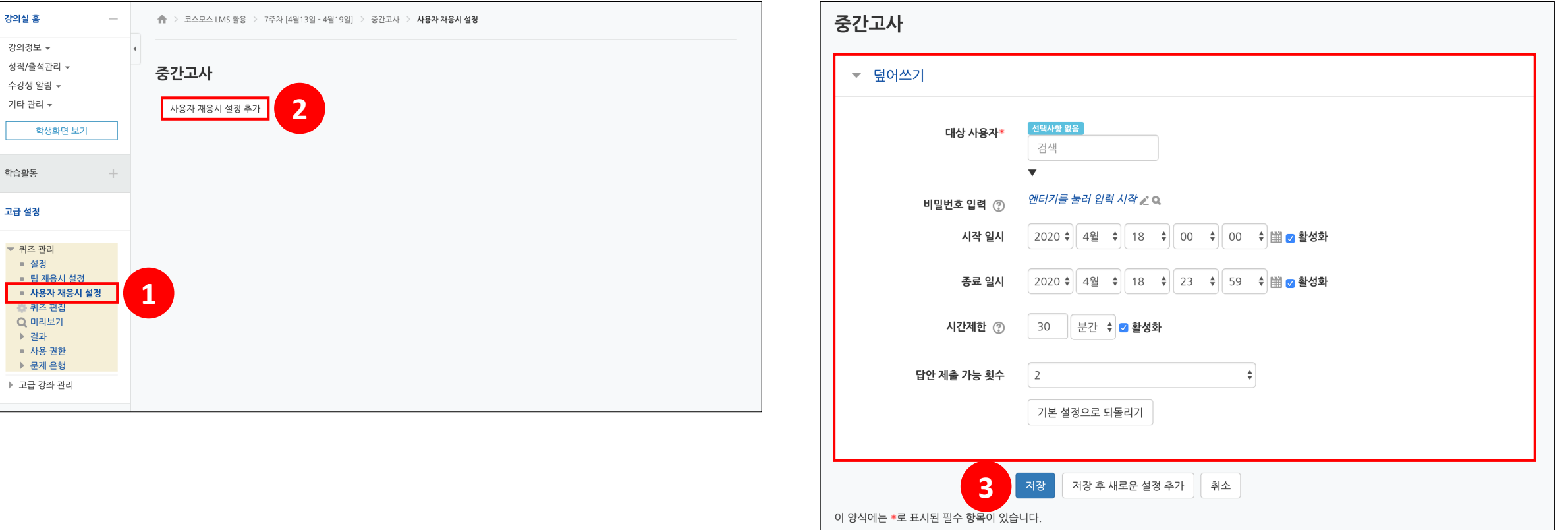

**Q)** 퀴즈 소요시간이 시간제한보다 더 크게 기록되었습니다. (ex. 시간제한은 5분인데, 학생의 소요시간은 5분을 초과하였습니다.)

학생이 응시를 완료하지 않고 브라우저를 끄는 경우에 시스템은 주기적으로 시험 답안을 자동으로 제출합니다. 따라서 그 주기에 따라 소요 시간이 길어질 수 있습니다. 하지만 실제 학생에게 답안 작성 시간이 더 부여된 것은 아닙니다.

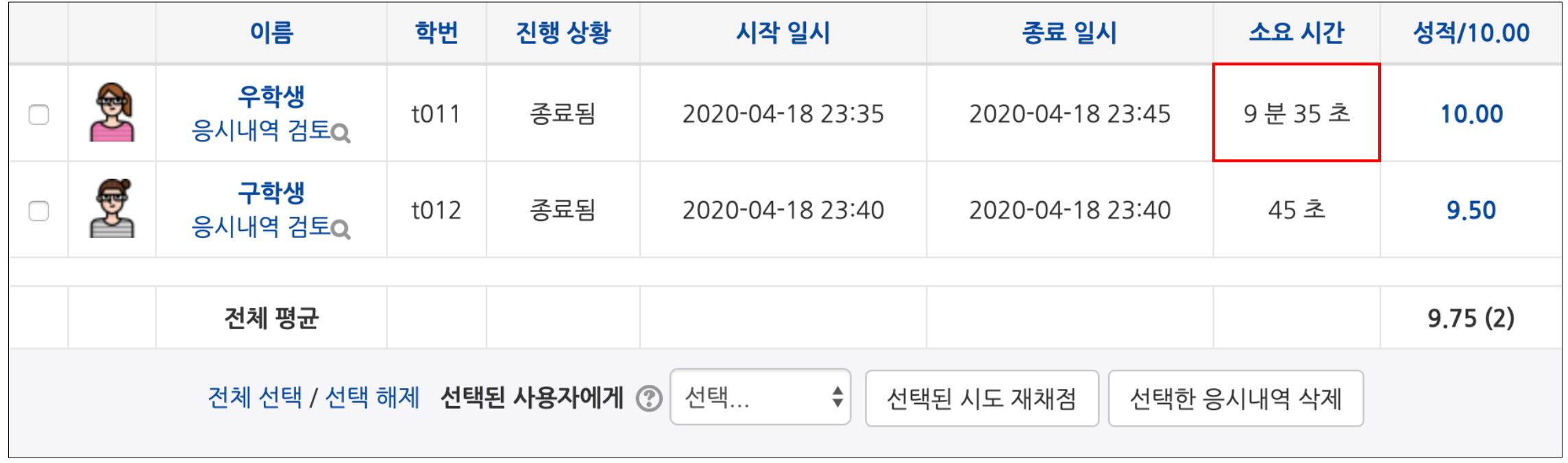

**Q)** 제출된 응시내역에 학생이 입력한 답안이 없습니다.

학생이 퀴즈를 응시할 때, 하단의 **[다음 페이지]** 버튼을 클릭하여야 학생이 입력한 답안이 저장됩니다. (PC / 모바일 동일) 따라서 학생이 **[다음 페이지]** 버튼을 클릭하지 않은 상태로 제출되었기 때문에 답안이 저장되지 않은 것입니다.

\* 한 페이지 당 문제 개수가 많을 경우, 이와 같이 **[다음 페이지]** 버튼을 클릭하지 않은 상태로 제출되면 답안이 한꺼번에 저장되지 않으므로 한 페이지 당 1문제씩 보이도록 설정하는 것이 좋습니다.

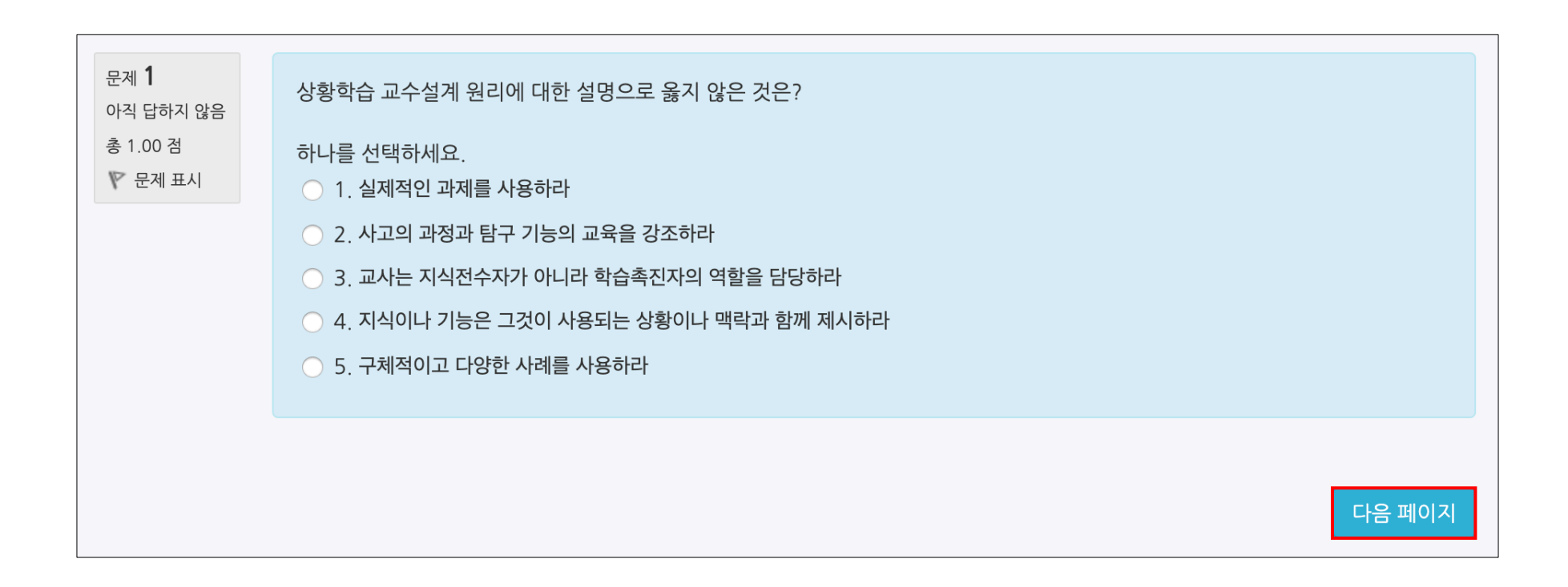

**Q)** 학생이 서술형 문제의 답을 작성할 때, 텍스트 에디터 내에 이미지를 삽입할 수 있도록 설정하고 싶습니다.

서술형 문제를 등록할 때, 답안 선택사항 > '답안 형식' 을 'HTML 편집기(파일 선택 가능)' 으로 선택합니다. 텍스트 에디터의 이미지 아이콘을 클릭한 후, **[불러오기]** 버튼을 클릭하여 이미지 파일을 삽입할 수 있습니다.

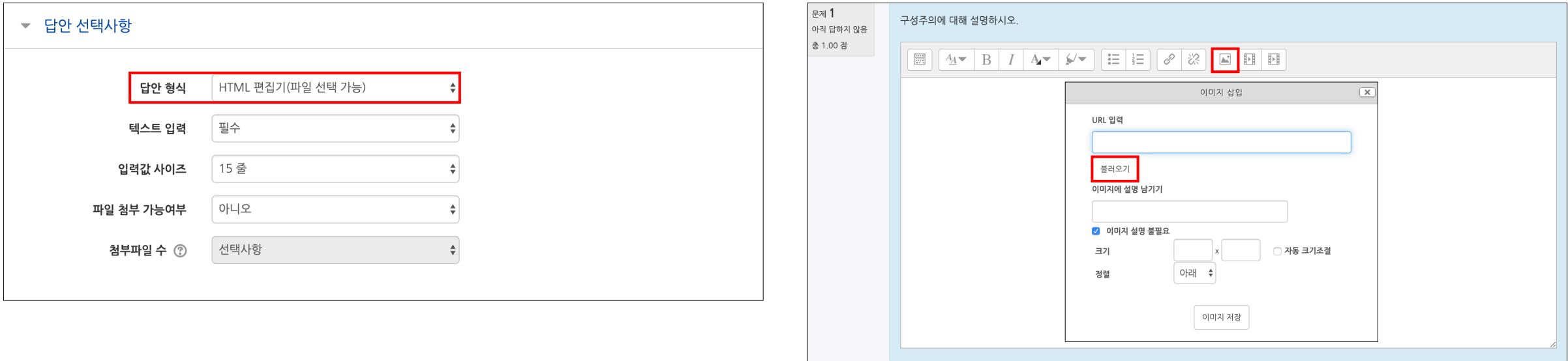